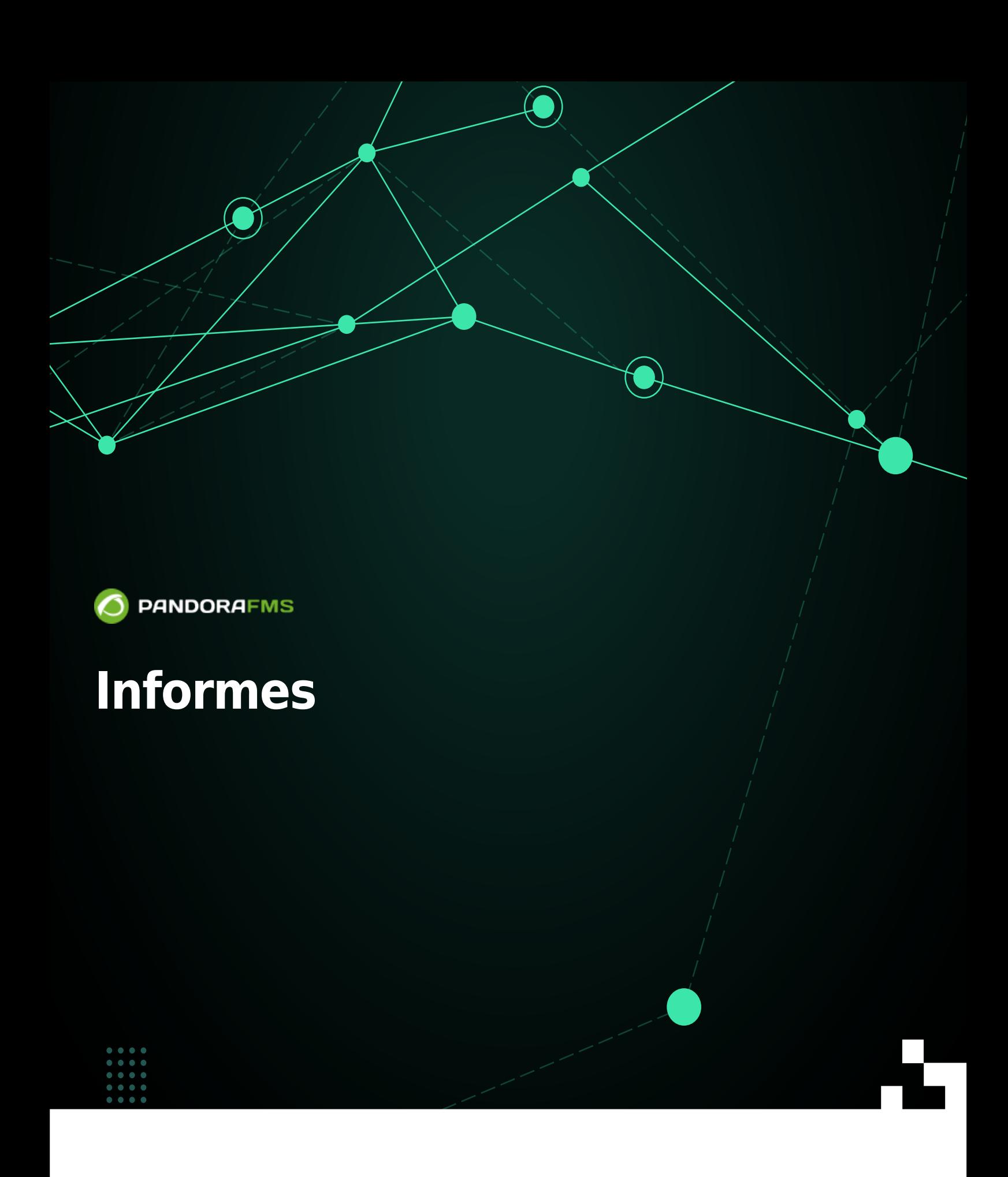

# **Informes**

### [Volver al índice de documentación de Pandora FMS](https://pandorafms.com/manual/!776/es/documentation/start)

La sección informes aglutina informes de diferentes áreas: soporte, gestión del tiempo y proyectos. Además incorpora un creador de informes personalizados mediante consultas SQL y un programador de informes para poder planificar la creación y envío de informes de manera automática cada cierto tiempo.

# **Informes de soporte**

Existen cinco tipos de informes específicos de soporte, cada uno con un propósito específico: [informe de soporte,](#page-2-0) [informe de resolución](#page-3-0), [informe por tipos de ticket](#page-3-1) e [informe por operador.](#page-3-2)

### <span id="page-2-0"></span>**Informe de soporte**

Es el informe más exhaustivo y general. Con más de treinta filtros diferentes, permite crear informes muy detallados que permiten mostrar en un solo informe PDF decenas de gráficas, resúmenes, listados y parámetros. Puede usarlo para hacer informes por clientes, por grupos de clientes, por estado, etcétera. Además puede utilizar una búsqueda de tickets personalizada como origen del informe, para ampliar todavía más el filtro de búsqueda.

[El informe contiene ocho gráficas de tarta generales con algunas agrupaciones T](https://pandorafms.com/manual/!776/_media/wiki/iims-06_reports-01_reports-img010.png)op-N (tickets con más actividad, clientes más activos, por operador, abiertos, cerrados, etcétera).

#### $\pmb{\times}$

[Estadísticas generales y algunos](https://pandorafms.com/manual/!776/_media/wiki/iims-06_reports-01_reports-img020.png) Top-N en formato tabla:

#### $\pmb{\times}$

Listados y gráficas de tendencias:

#### $\pmb{\times}$

### **Informe detallado de tickets**

Este informe es específico para dar todos los detalles posibles de un ticket de soporte. Desde los datos generales (el problema, título, personas que intervienen en él, campos personalizados, criticidad, antigüedad del ticket) así como todo el histórico del ticket y las notas del mismo, historial de actividad, histórico del SLA y métricas generales del mismo.

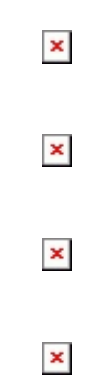

### <span id="page-3-0"></span>**Informe de resolución**

Es un informe técnico que muestra un listado de tickets cerrados orientado a saber el impacto que tuvo en tiempo, "pausas muertas", personas implicadas y resolución del mismo (incluyendo el feedback del cliente).

 $\pmb{\times}$ 

#### <span id="page-3-1"></span>**Informe por tipo de ticket**

Es un informe en formato listado que agrupa los tickets por empresa (que crea el ticket), número de tickets por tipo en un intervalo de tiempo dado. Admite diferentes filtros.

 $\pmb{\times}$ 

#### <span id="page-3-2"></span>**Informe de operadores**

Informe específico para controlar la calidad del soporte ofrecido, mostrando métricas de cada operador como tiempo dedicado, tiempo medio de resolución de tickets, feedback positivo de cliente y tickets totales (filtrado por empresa y franja de tiempo).

#### $\pmb{\times}$

### **Informes de incidencias de los clientes**

Esta opción permite visualizar el número de incidencias creadas, resueltas y en progreso, agrupadas por usuario, año y mes.

Vaya al menú lateral izquierdo y haga clic en Reports → Support & Helpdesk → Customer incidents.

 $\pmb{\times}$ 

Consta de los siguientes filtros:

# $\pmb{\times}$

- Company: Filtro compañía, es obligatorio.
- Users: Usuarios, de opción múltiple, permite seleccionar los usuarios de una compañía seleccionada.
- Date: Fecha, permite buscar por períodos de fecha o por un rango de tiempo.
- Show section state: Para visualizar la sección de estados, mostrará o no la tabla de estados.
- Show section type incidents: Para visualizar la sección de tipos, mostrará o no la tabla de tipos.
- Show section total: Para visualizar el total de globalizado de incidencias.
- Created From pandora: (Creado desde Pandora FMS) Este filtro permite separar el informe por incidencias creadas desde Pandora FMS o desde Integria IMS (solo tendrá utilidad para los clientes que tengan un Pandora FMS asociado a Integria IMS).

En el caso de seleccionar desde Created From pandora, y tener un Pandora FMS asociado el primer punto diferenciará entre los tickets creados por el usuario, por Pandora FMS y juntos. Es decir, pintara tres gráficas por usuario y en el total de los tickets solo sumará los creados por el usuario.

# $\pmb{\times}$

[Tabla de estados:](https://pandorafms.com/manual/!776/_detail/wiki/iims-06_reports-01_reports-img104.png?id=es%3Adocumentation%3A10_pandora_itsm%3A15_pandora_itsm_reports) Total de incidencias en los diferentes estado que hay en Integria IMS, por cada usuario seleccionado.

 $\pmb{\times}$ 

[Tabla de tipos:](https://pandorafms.com/manual/!776/_detail/wiki/iims-06_reports-01_reports-img105.png?id=es%3Adocumentation%3A10_pandora_itsm%3A15_pandora_itsm_reports) Total de incidencias en los diferentes tipos que hay en Integria IMS, por cada usuario seleccionado.

### $\pmb{\times}$

Tabla de totales: Total de incidencias que hay en Integria IMS creadas, resueltas o en progreso por cada usuario seleccionado.

 $\pmb{\times}$ 

# **Plantillas**

Se puede acceder a la gestión de plantillas a través del menú Informes → Gestor de informes –> Plantillas. Se mostrará una vista con el listado con las plantillas ya creadas donde podremos editar estas, eliminar o crear nuevas plantillas.

# $\pmb{\times}$

Para crear de plantillas, seleccionaremos el botón Crear que nos llevará al formulario:

 $\pmb{\times}$ 

En Primera página tenemos un editor para componer la portada de nuestros informes. Se pueden añadir imágenes, enlaces, formatear el texto y se pueden usar las macros:

- \_fullname\_ para reemplazar su nombre.
- \_reportname\_ para reemplazar por el nombre del informe.
- $\bullet$  date para poner la fecha.
- time para reemplazarlo por la hora.

Esto es aplicable también al Encabezado. Además, se puede personalizar el logo del Encabezado.

# **Informes de proyectos**

Muestra la información solicitada de los proyectos, acceda desde el menú Reports → Project Management → All projects:

### $\pmb{\times}$

Puede filtrar por:

- Cadena de texto que buscará coincidencias en nombre y descripción del proyecto (campo de texto en String to match in title or description of project).
- Propietario del proyecto (campo de texto en Owner project).
- Persona(s) involucrada(s) (campo de texto en People involved).
- Fecha (campo de texto en Date y colocando inicio en From y fin de período en To).
- Grupo del proyecto (lista en Project group).
- Included archieved project: Proyectos archivados, por defecto no (activado en la imagen de ejemplo).

Con los filtros fijados pulse el botón Report y se mostrará un listado con la siguiente información:

- · Id: Número identificador del proyecto.
- Group: Grupo del proyecto.
- Name: Nombre del proyecto.
- Owner: Dueño del proyecto (Manager).
- People involved: Personas involucradas en el proyecto.
- Progress Task: Total de tareas completadas y porcentaje de progreso.

Ese listado está disponible en formato HTML, a pantalla completa y en PDF (también puede ser exportado en formato CSV) por medio de los iconos situados arriba a la derecha del cuadro de filtro.

## **Informes de GitLab**

Al [habilitar y configurar](https://pandorafms.com/manual/!776/es/documentation/10_pandora_itsm/19_pandora_itsm_gitlab) la conexión con una instancia de GitLab, y habiendo ejecutado o programado diariamente la consulta con esa instancia, podrá obtener informes

### $\pmb{\times}$

Dispone de un filtro que permite elegir:

• Persona(s).

 $\odot$ 

• Rango de fechas.

Una vez creado muestra una tabla con la siguiente información:

- Persona.
- Tiempo total dedicado por esa persona.
- ID# de tickets con tiempo dedicado, separados por coma y enlace a la URL de la instancia Gitlab configurada.

# **Informes personalizados (SQL)**

[Existe una manera de crear informes totalmente personalizados, que devuelvan una tabla que se](https://pandorafms.com/manual/!776/_media/wiki/iims-06_reports-01_reports-img130.png) [pueda exportar a excel o PDF, son los informes personalizados SQL. Solo un administrador global](https://pandorafms.com/manual/!776/_media/wiki/iims-06_reports-01_reports-img130.png) [puede crearlos y necesita conocer SQL y la estructura interna de la BBDD para poder crearlos:](https://pandorafms.com/manual/!776/_media/wiki/iims-06_reports-01_reports-img130.png)

#### $\pmb{\times}$

Una vez creado, otros usuarios con acceso a los informes (y al grupo) podrán visualizarlos y/o exportarlos:

#### $\pmb{\times}$

# **Gestor de informes**

Con el gestor de informes puede crear plantillas y una planificación de la generación de informes para que se envíen por correo electrónico o se almacenen en la librería de informes del sistema de manera que puedan ser consultados a posteriori.

### **Plantillas de informes**

Consisten en definir una portada personalizada, que utiliza algunas macros para mostrar la fecha y hora de generación y el tipo de informe que se trata. Luego esas plantillas de informes se pueden usar a la hora de generar un informe en PDF y que tenga un aspecto más profesional.

Macros disponibles:

- \_fullname\_ reemplazará el nombre del creador del informe.
- $\bullet$  date mostrará la fecha en la que se genere el informe.
- $\bullet$  time mostrará la hora en la que se genere el informe.
- reportname nombre y tipo del informe.

#### Esta plantilla:

Se verá así en un PDF

#### **Programación de informes**

Un informe se puede programar para que se ejecute cada mes, semana o día, y que se almacene en la librería del sistema o se envíe por email a alguien (o ambas cosas). Para ello, basta con crear una entrada en el planificador de informes:

#### $\pmb{\times}$

En función del tipo de informe escogido tendrá unos filtros adicionales, para cada tipo de informe serán diferentes. Por ejemplo, en el informe de soporte aparecerán estos filtros:

Puede crear tantas planificaciones como necesite.

# **Dashboards**

Los dashboards o tableros de mando permiten tener a golpe de vista la información considerada más importante al iniciar sesión en Integria IMS. Para ello pueden ser personalizados para cada usuario, creando diferentes *dashboards* para cada uno de ellos. Consulte la sección ["Usuarios y](https://pandorafms.com/manual/!776/es/documentation/10_pandora_itsm/02_pandora_itsm_management#usuarios_y_grupos) [grupos"](https://pandorafms.com/manual/!776/es/documentation/10_pandora_itsm/02_pandora_itsm_management#usuarios_y_grupos) para más información.

#### $\pmb{\times}$

Para administrar los dashboards vaya al menú lateral izquierdo y haga clic en ►Reports (Informes) → Dashboards → Manage Dashboard.

#### $\pmb{\times}$

Podrá filtrar por palabra clave en el cuadro de texto y botón ♦Search, para crear un nuevo dashboard pulse el botón ♦Create.

Cada dashboard listado tiene dos iconos en la columna ·Actions para editar y borrar el dashboard correspondiente.

# $\pmb{\times}$

 $\pmb{\times}$ 

 $\pmb{\times}$ 

## **Creación**

Para crear un dashboard escriba un nombre (Name) y seleccione un grupo (Group) de la lista y finalmente pulse el botón ♦Create.

El dashboard viene habilitado por defecto (Enable). El proceso de edición de datos de un dashboard es similar al proceso de creación.

# **Edición**

Una vez creado el dashboard puede editar y agregar widgets, haga clic en el nombre del dashboard a editar en la lista de inicio. Aparecerá un mensaje indicando que el dashboard está vacío (Dashboard empty).

#### $\pmb{\times}$

Para comenzar a editar haga clic en el botón deslizante, último a la derecha:

Aparecerá un icono con signo de suma con el cual podrá agregar un widget. El mensaje que indica que está vacío el dashboard lo podrá cerrar en el botón equis a la derecha del mismo.

 $\pmb{\times}$ 

 $\pmb{\times}$ 

 $\pmb{\times}$ 

En cada widget agregado (New widget) podrá asignar el tipo de widget deseado por medio del botón Add widget.

# **Widgets**

Esta lista de widgets será aumentada en su momento, por ahora los widgets disponibles son los siguientes:

### **Bienvenida**

Es un widget sin configuración alguna y ciene por defecto en Integria IMS. Contiene un mensaje

# $\pmb{\times}$

informativo acerca del uso de widgets en Integria IMS. Siéntase libre de practicar agregando, modificando (arrastrando sus bordes por medio del ratón) y quitando hasta que esté familiarizado con el proceso.

#### $\pmb{\times}$

 $\pmb{\times}$ 

#### **Incidencias personalizadas**

 $\odot$ 

Al agregar un widget de incidencias personalizadas (Custom incidents) podrá configurar sus característas para la presentación.

Por defecto en todos los widget aparecen campos y opciones comunes:

- Title: Título del mismo.
- Background Title y Color Title para seleccionar el color de letra y color de fondo del título.
- Background: Color del fondo del cuerpo del formulario.
- El período (Period) de refresco del widget, por defecto 30 segundos.  $\pmb{\times}$

Para las incidencias personalizadas:

Este widget se basa en utilizar las diferentes búsquedas personalizadas de los tickets, permitiendo mostrar con la paginación y los campos de una manera personalizada con los filtros:

- Custom search (Búsqueda personalizada): Este campo es obligatorio, selecciona la búsqueda personalizada.
- Pagination (Paginación): Número de filas a mostrar.
- Fields to show (Campos a mostrar): Campos a mostrar. Es obligatorio seleccionar al menos uno de ellos; estos campos serán ordenables. Los campos ID y Title tendrán un enlace rápido para ir a la incidencia seleccionada.

### $\pmb{\times}$

Para guardar pulse el botón Ok. Verá algo parecido a esto:

### $\pmb{\times}$

Ejemplo de un dahboard (también pueden ser mostrados en pantalla completa):

#### $\pmb{\times}$

[Volver al índice de documentación de Pandora FMS](https://pandorafms.com/manual/!776/es/documentation/start)